## **How to Create One Grad Plan for a Double Concentration:**

1. Click on Create a New Plan

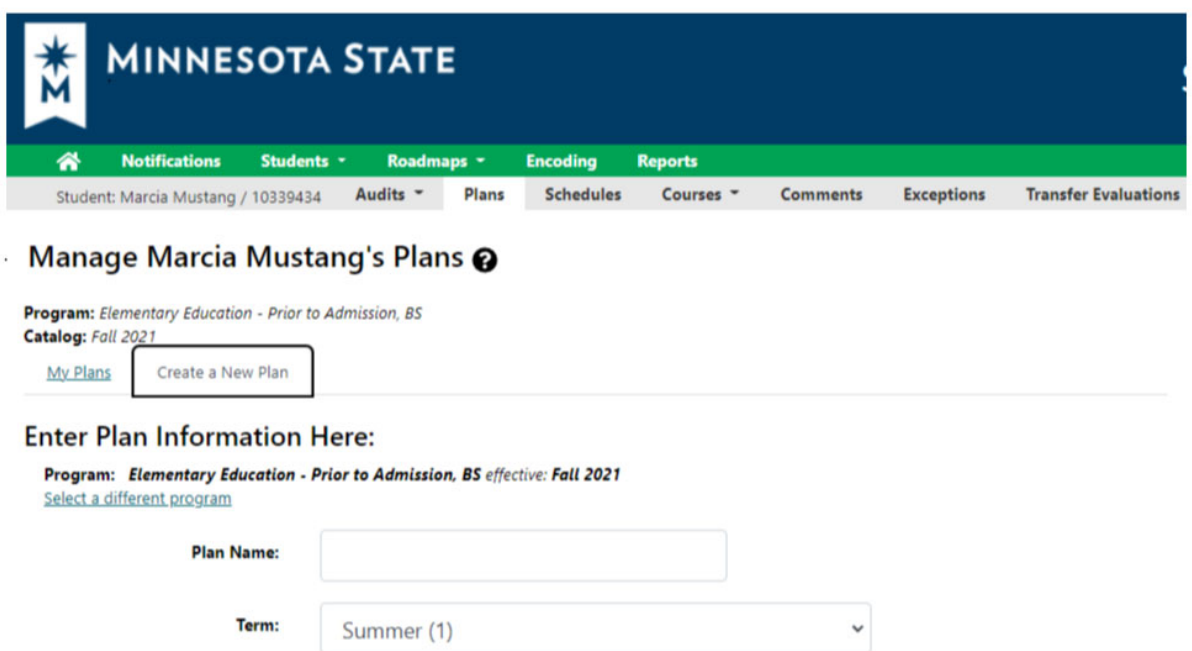

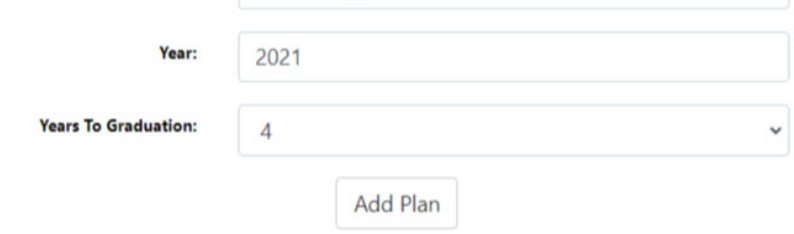

**2.** Click on Select a Different program:

Select a Major with one of the Concentrations and the Catalog Year

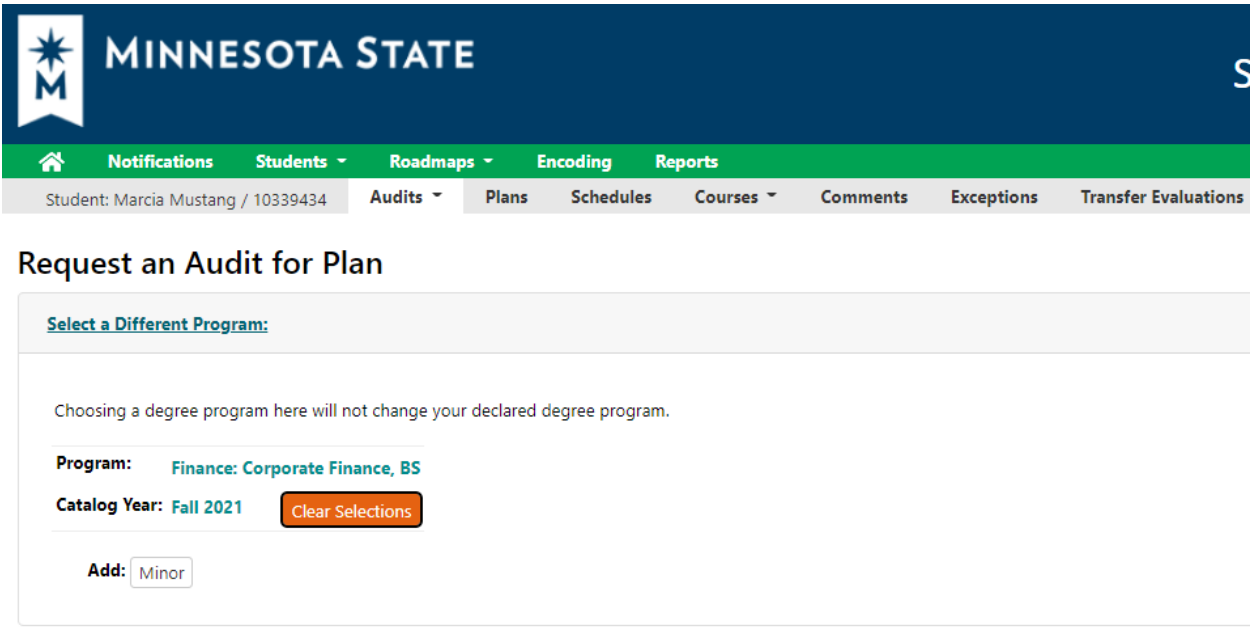

**3.** Click on the Add Minor button (a better title for this button would be add another program for this example) Scroll to the Codes that start with YCOA – These codes allow you to add a second concentration – Click on the Finance Financial Planner Concentration

## Example: Finance with Corporate Finance Concentration

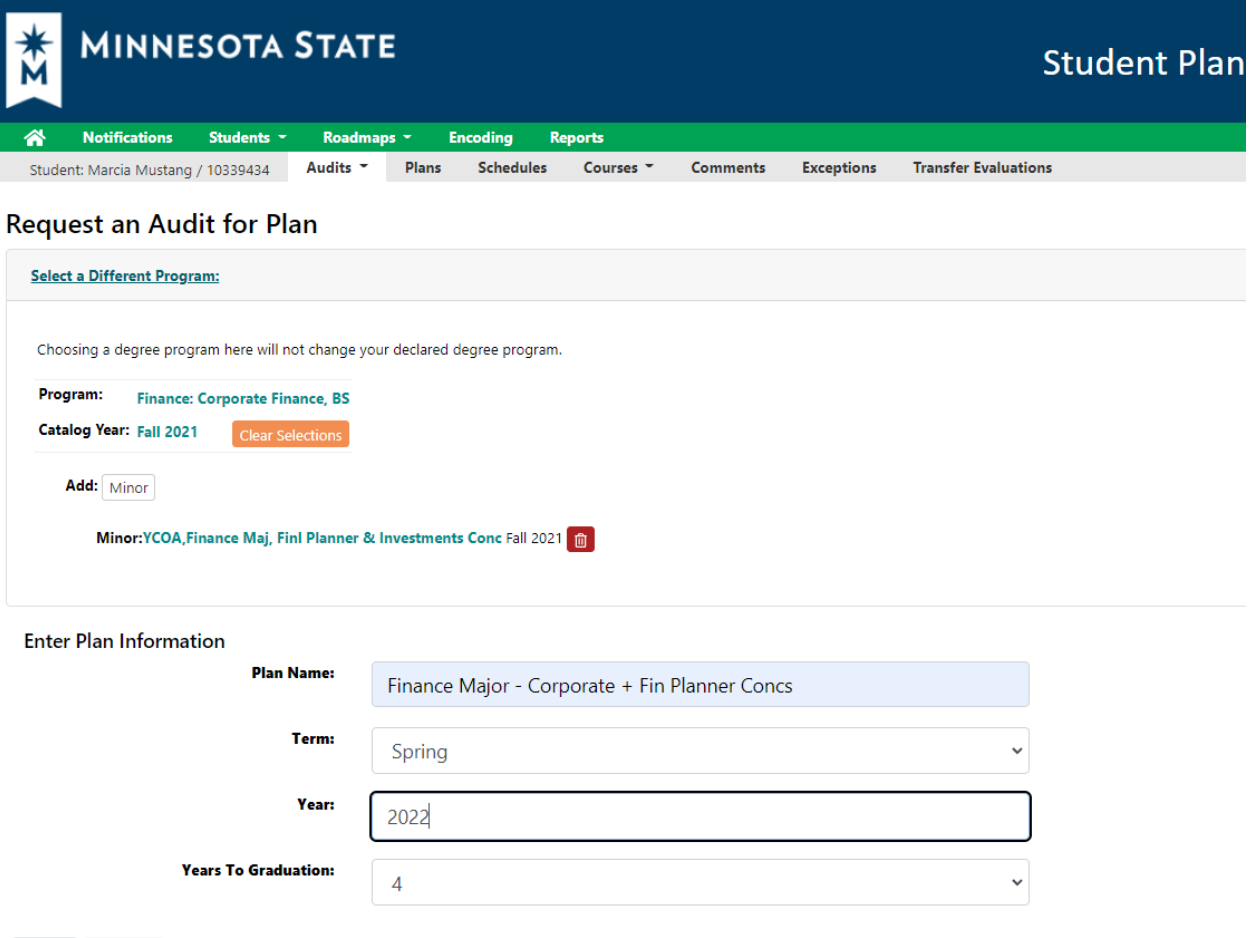

Enter Plan Name – Term – Year and number of Years to graduate: Click on next

Next Cancel

Go to the Major and Minor Requirements on the Left Hand side of the audit‐ both concentrations are now showing on that audit. All courses can now be planned for based on one audit run.

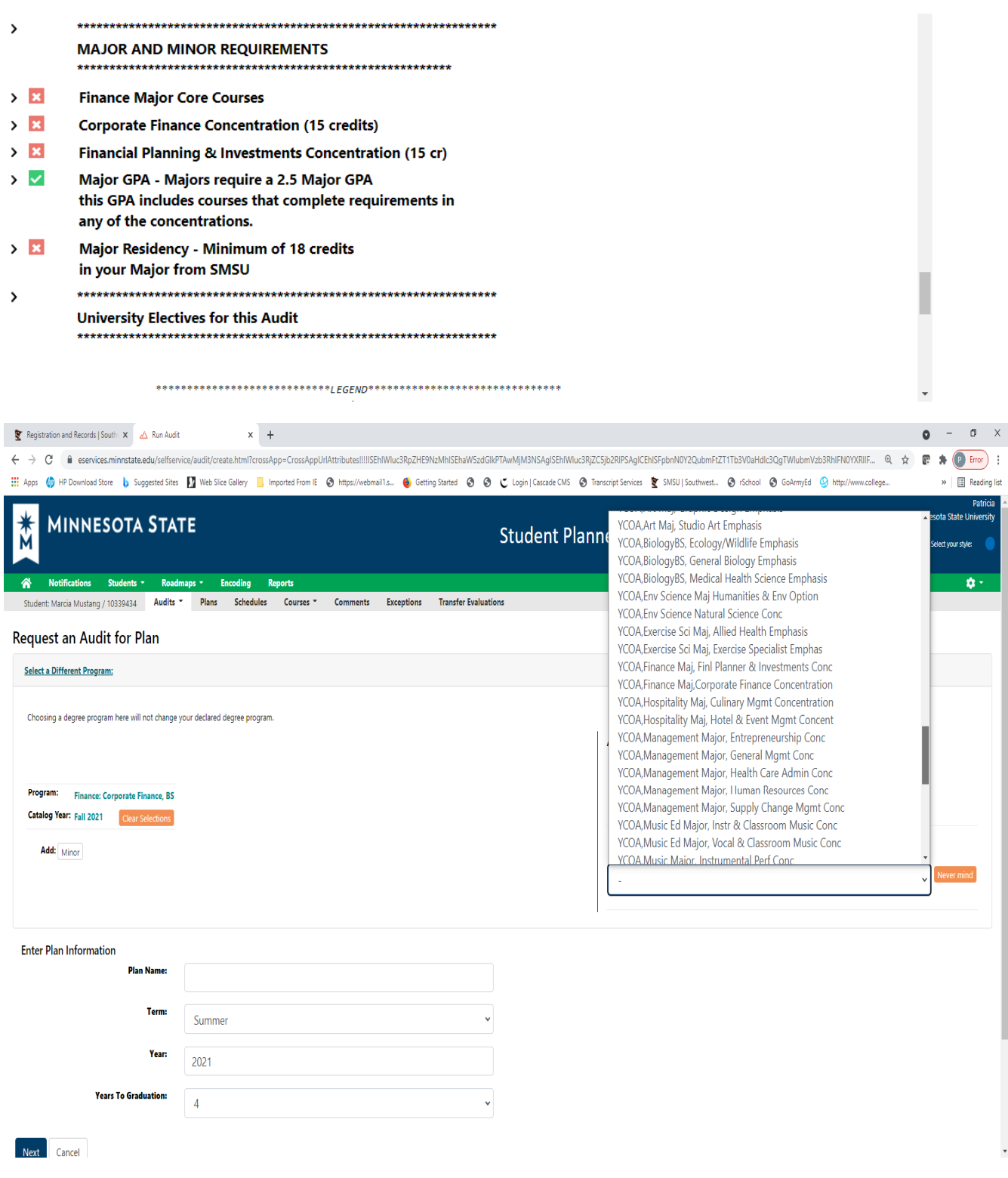